# ファームウェアV1.20の新機能

RS-422端子を利用するSONY P2プロトコルに対応したエディ ター/シンクロナイザーのためのテープエミュレートモードを追 加しました。

# テープエミュレートモード

テープエミュレートモードとは、テープのような時間軸ベース動作 をエミュレートするモードです。RS-422からのトランスポートコ ントロールにより、テープマシンのような動作を実現します。 先頭位置を"00:00:00:00"としたテープ上に、それぞれのテイ クのスタートタイムコード位置にテイクが記録されているように動 作します。

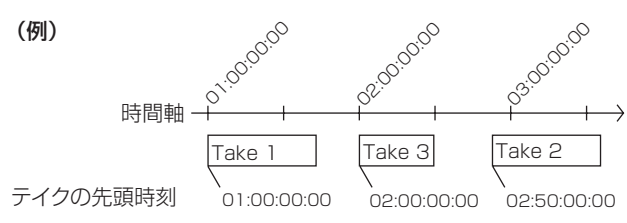

**注意**

現在ロード中のフォルダー内のテイクだけが再生対象となりま す。別フォルダーのテイクはテープエミュレート対象になりま せん。

# REMOTE SETUP画面・RS-422タブ画面の変更

RS-422のテープエミュレート機能の "ON" / "OFF" ボタンを追 加しました。"ON"にすると自動的に一時停止状態になります。こ の機能は "Serial Mode"項目が "RS-422"の場合のみ有効です。

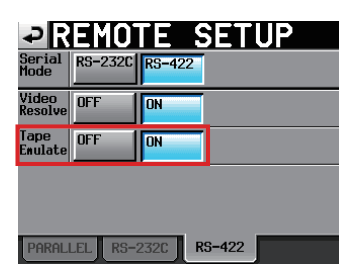

## **注意**

本機がテープエミュレートモードで再生動作中に設定を変更し ようとすると、下記ポップアップメッセージが表示され変更で きません(一部設定を除く)。

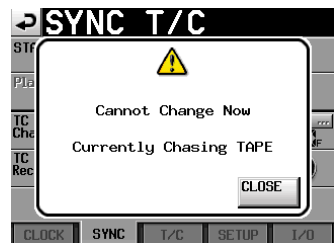

設定を変更する場合は、一旦STOPキーを押して停止状態にしてか ら設定を変更してください。

変更が終わりましたら、PLAYキーやPAUSEキーを押すことでエ ミュレートモードに復帰します。

#### ホーム画面の変更

テープエミュレートモードがオンの場合、ホーム画面右上の左側イ ンジケーターが "TAPE"の表示(1)となります。 エミュレートしているテープの時間に当てはまるテイクが再生中の

場合は、このインジケーターが点灯します。 エミュレートしているテープの時間に当てはまるテイクがない場合

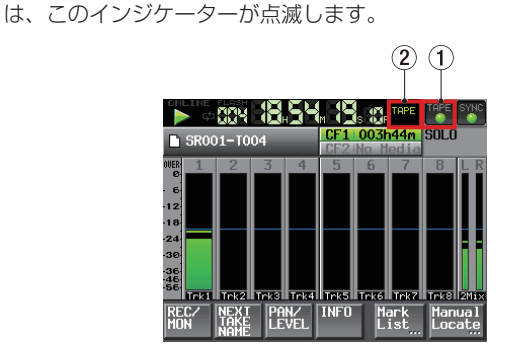

テープエミュレート機能がオンの場合、タイムコード表示(2)は 下記の3種類に限定されます。

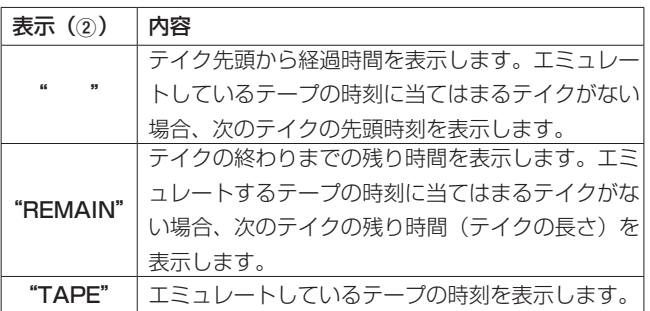

## SYNC T/C画面•SETUPタブ画面の変更

- この画面の "STATUS"項目の表示内容を「プロジェクトのタ イムコードのフレームタイプ」から「入力タイムコードのフレー ムタイプ」に変更しました。
- プロジェクトのタイムコードのフレームタイプを変更できるよ うにしました。ただし、再生、録音中は変更できません。

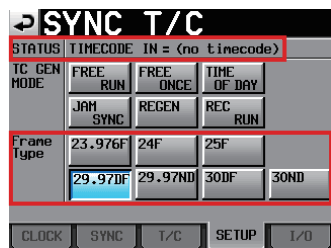

#### SYNC T/C画面•CLOCKタブ画面の変更

マスタークロックがVIDEOでテープエミュレートモードがオンの 場合、VIDEOとタイムコードのフレームレート設定を一致させる 必要があります。たとえばNTSC 29.97HzのVIDEOをマスター クロックにした場合、プロジェクトのタイムコードのフレームタ イプを29.97DF、または29.97NDFに設定する必要があります。 そのため、マスタークロックがVIDEOの場合、シンク、タイムコ ード設定 (SYNC T/C) → "CLOCK" タブ画面の "STATUS" 欄の"Project"項目に、現在のタイムコードのフレームタイプを 表示すようにしました。

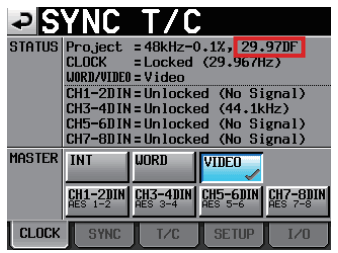

#### PROJECT画面の変更

テイク選択画面において、"START TC / LENGTH"と表示され たタイトル部分を押すと、テイク長の表示とテイクのスタートタイ ムコード表示が切り換えできるようになりました。

#### **注意**

テープエミュレート中は、テイクリストの"ENTER"ボタンや プルアップメニュー内のボタンは無効になります。

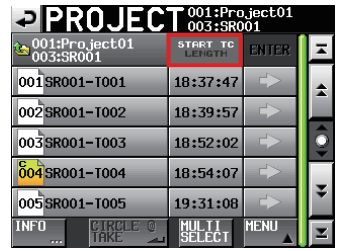

## 日本語表示に対応

日本語のフォルダー/ファイル名の表示に対応しました。 なお、本機での日本語入力はできません。

# RS-232C経由でのChase ON/OFF切り換えに対応

RS-232C経由でのChaseオン/オフ切り換えに対応しました。

## **メ モ**

本機のRS-232Cコマンドプロトコルについては、タスカム カ スタマーサポートまでお問い合わせください。

# SONY P2 RECコマンドに対応

SONY P2プロトコルのRECコマンドに対応しました。

## **メ モ**

本機のプロトコル対応へのについては、タスカム カスタマーサ ポートまでお問い合わせください。

# ファームウェアV1.20の修正項目

以下のポップアップメッセージの文章を変更しました。

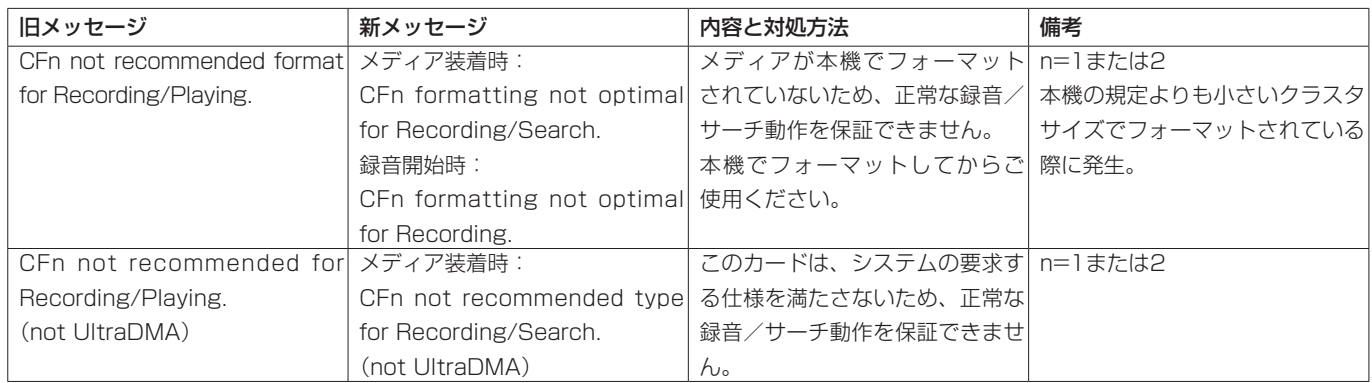

# 取扱説明書追補

# 外部機器で録音したファイルを取り込む

本機以外の機器で録音したBWF形式のファイルを取り込んで、再 生することができます。また、TASCAM HSシリーズで作成され た以下の要件を満たすファイルは、再構成 (REBUILD) せずに再 生することができます。

- トラック数が8トラック以下 (サンプリング周波数が 176.4kHz、192kHzの場合は4トラック以下)
- サンプリング周波数 (Fs) が192kHz以下

#### **注意**

プロジェクトでは、再生できるサンプリング周波数(またはサ ンプリングレート/本機では "Fs"項目の設定値)が固定され るため、ファイルのサンプリング周波数とプロジェクトの"Fs" の値が一致している必要があります。

#### 取り込み前の準備

取り込みたいファイルのサンプリング周波数(サンプリングレート) をあらかじめ調べておきます。

1. ファイルのサンプリング周波数と "Fs"が合っているプロジ ェクトを選択するか、新規にプロジェクトを作成する場合は、 "CREATE PROJECT"画面−1ページ目の"Fs"項目をファ イルのサンプリング周波数に合わせます。

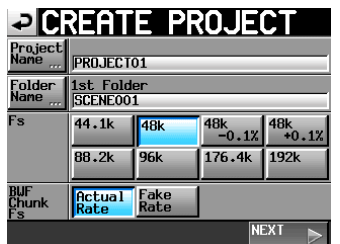

- 2. 必要に応じてフォルダーを作成します。
- 3. 取り込みに使用したいプロジェクトとフォルダーの名前をメ モするなどして覚えておきます。例として、プロジェクトを 「PROJECT01」、フォルダーを「SCENE004」として説明し ます。
- 4. CFカードの挿入されているCFスロットのインジケーターが早 い点滅をしていないことを確認してCFカードを取り出します。
- 5. CFカードを、パソコンなどのCFカードスロットに挿入します。 このCFカードは、パソコンからは、本機でフォーマットした場 合には《HS-8》というドライブとして認識されます。 ここでは、ドライブ名が《HS-8》であるとして説明します。

6. 取り込みたいBWF形式のファイルを、《HS-8》の下層にあるプロ ジェクトフォルダー《PROJECT01》の更に下層にあるフォル ダー《SCENE004》にコピーします。

#### **注意**

- CFカードに書き込みを行っている間は、CFカードを取り出さな いでください。CFカードのデータが壊れ、データを読み出すこと ができなくなることがあります。詳しくは、お使いのパソコンな どの機器またはカードリーダーの取扱説明書をご参照ください。
- 7. CFカードをパソコンなどのCFカードスロットから取り出しま す。

## 取り込んだファイルを本機で扱えるようにする (フォルダーの再構成)

- 1. 本機のCFカードスロットに、ファイルをコピーしたCFカード を挿入します。
- 2. フロントパネルのPROJECTキーを押して表示される "PROJECT"画面でファイルを取り込んだプロジェクト "PROJECTO1"の右の"→"ボタンを押し、フォルダー選択 画面を表示します。
- 3. ファイルを取り込んだフォルダー "SCENE004"を選択(背 景が黄色のハイライト表示)します。
- 4. "MENU" ボタンを押して表示されるプルアップメニューの中 の、"REBUILD"ボタンを押します。

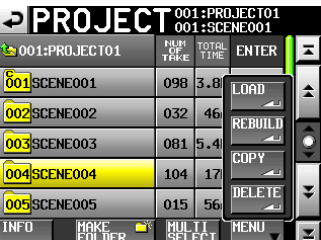

再構築中は、進行状況をポップアップウィンドウ内に表示します。 再構築が完了すると、ポップアップウィンドウが消えます。 取り込んだファイルは、テイクとして認識されます。

#### **ヒント**

プロジェクト選択画面でプロジェクトを選択し、"MENU" ボタンを押して表示されるプルアップメニュー項目内の "REBUILD"ボタンを押すことでプロジェクト単位での再構成 を行うことや、プロジェクト選択画面でプロジェクトを選択せ ずに "MENU" ボタンを押して表示されるプルアップメニュー 項目内の"REBUILD"ボタンを押すことでCFカード全体の再 構成を行うことができます。ただし、上の階層で行うほど時間 がかかります。